1. Belépés a DEA-ba. http://dea.lib.unideb.hu címen.

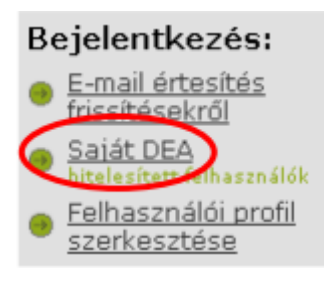

## Válassz egyet a bejelentkezési módok közül:

- Adja meg a hálózati azonosítóját és jelszavát
- Adja meg a DEA-ban használt e-mail címét és jelszavát ۰

Hálózati azonosító: Neptunhoz használt felhasználónév. Jelszó: Neptunhoz használt jelszó.

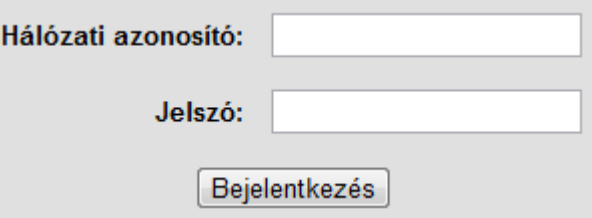

2. Feltöltési folyamat megkezdése az új dokumentum beküldése gombra kattintva.

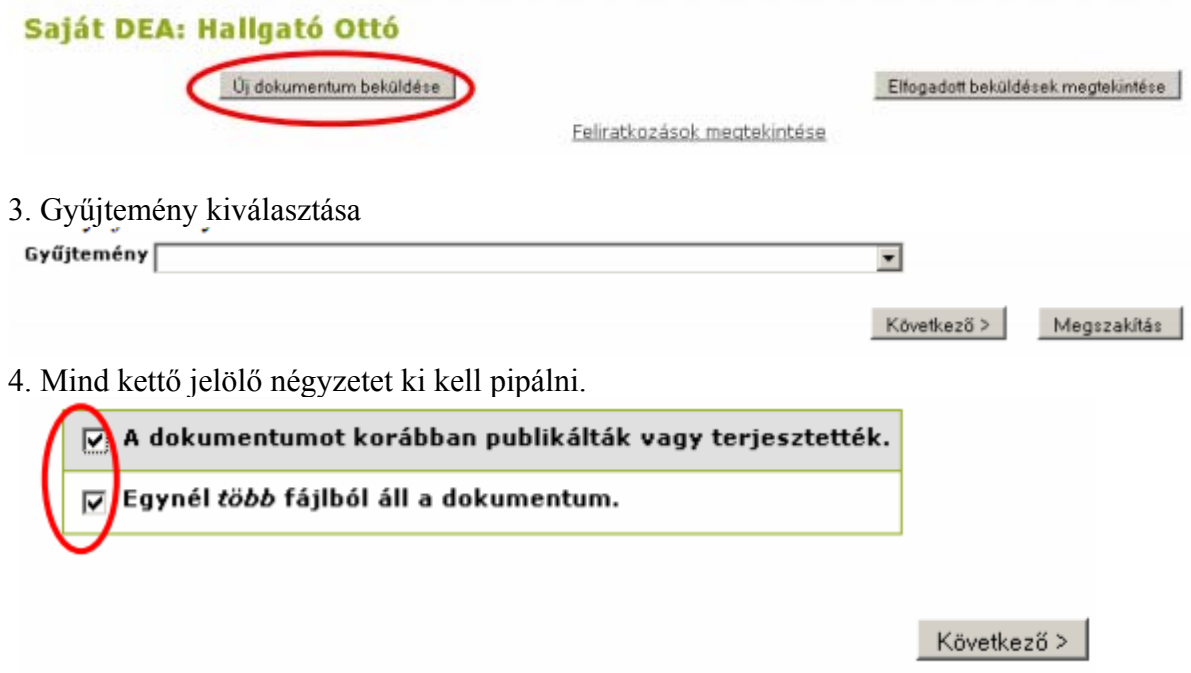

5. Űrlap értelem szerinti kitöltése. Teljesítmény kredit típusának kiválasztása.

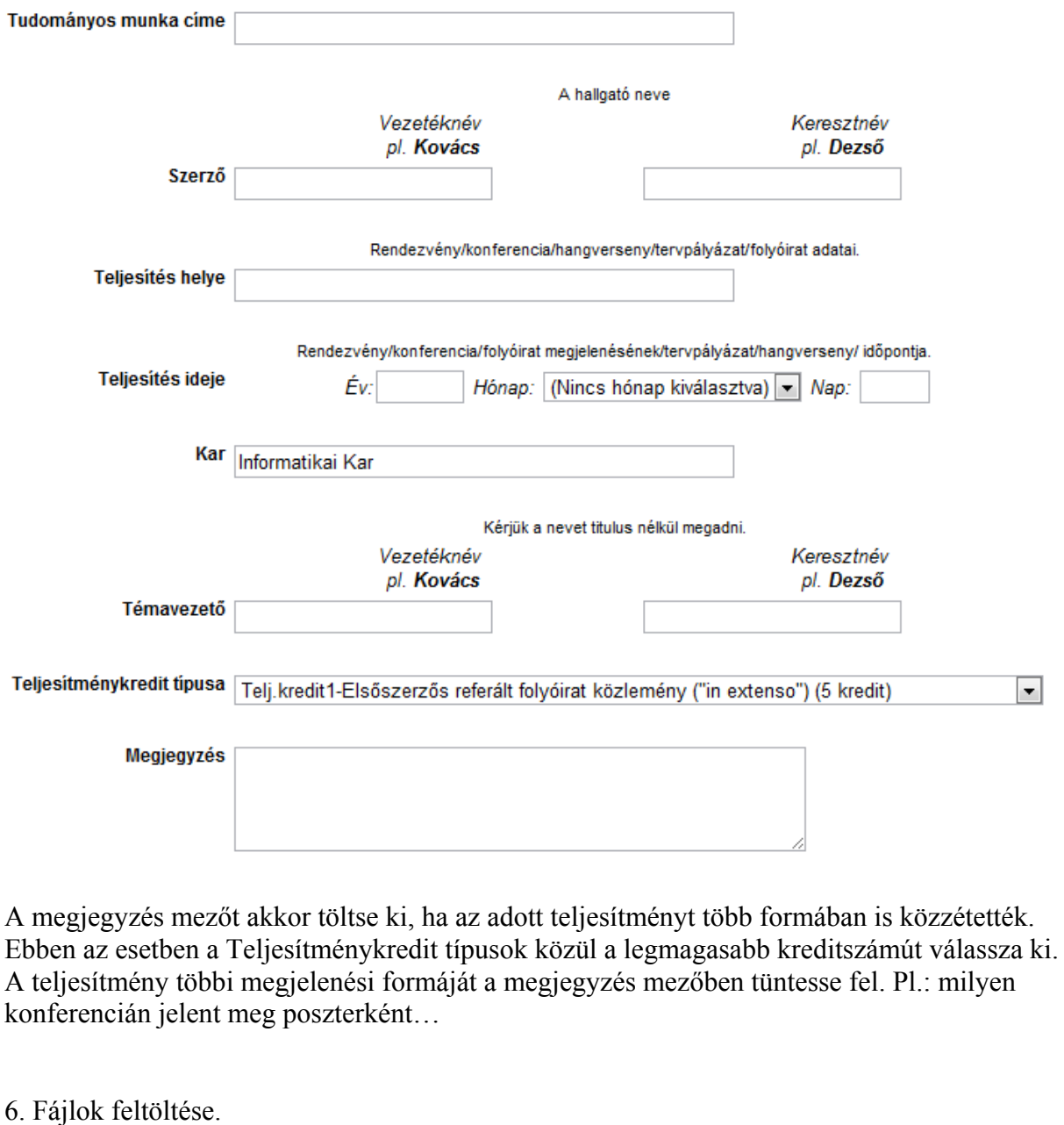

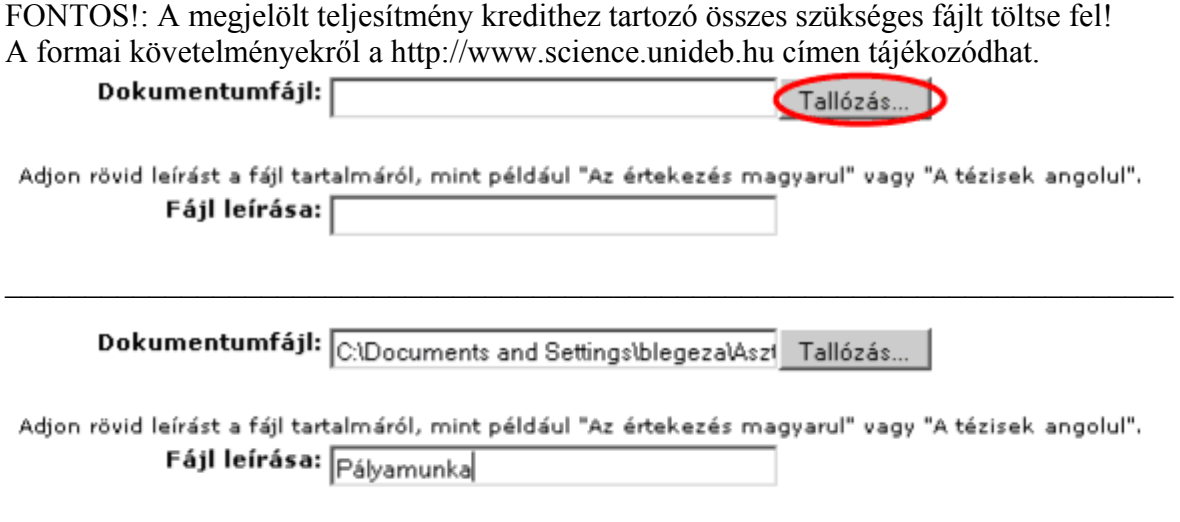

<Előző Következő>

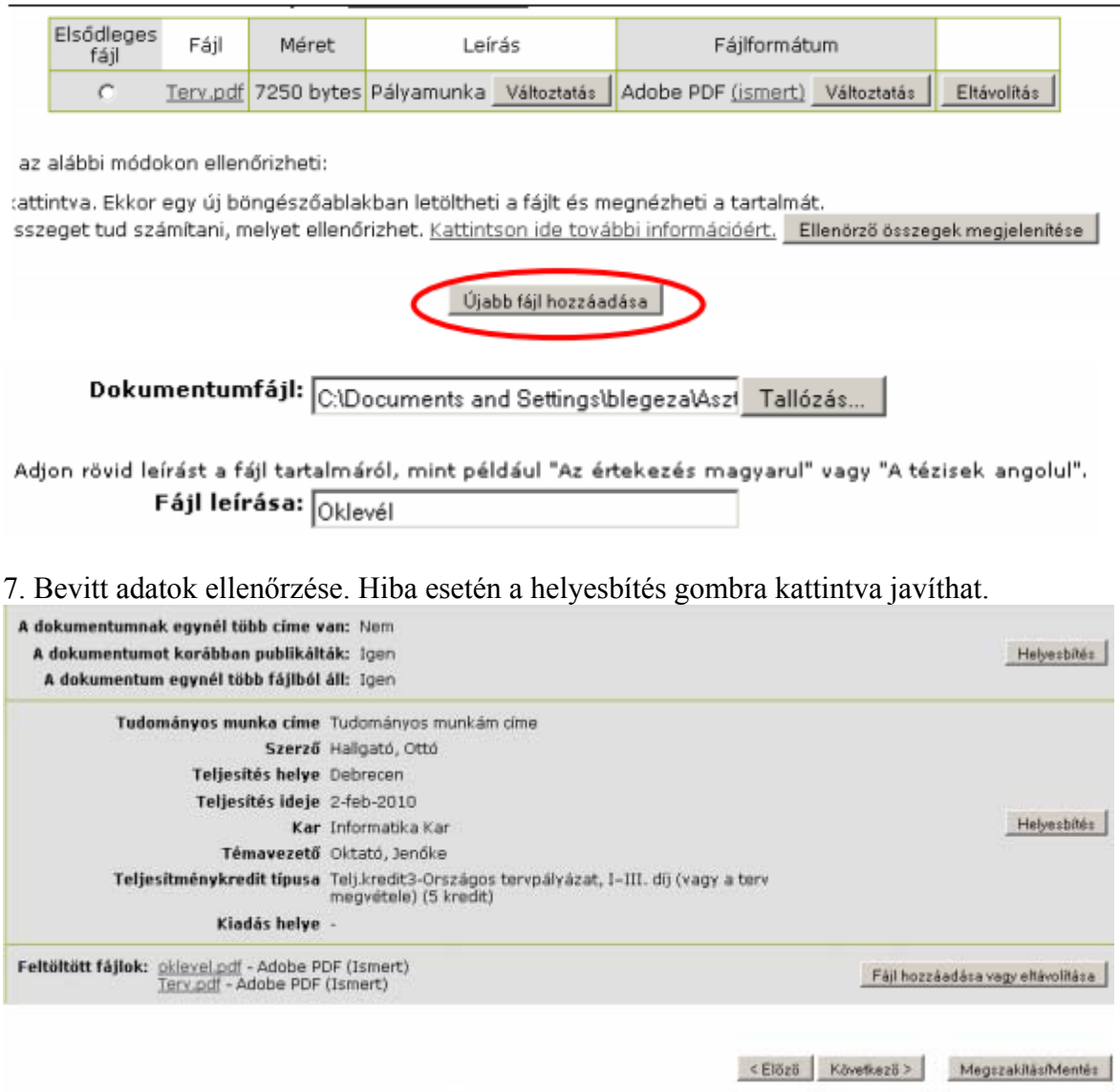

8. Creativ Commons Licensz beállítása vagy kihagyása.

## 9. DEA licenszének elfogadása.

10. Visszatérés a Saját DEA oldalra

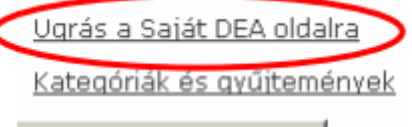

Dokumentum beküldése

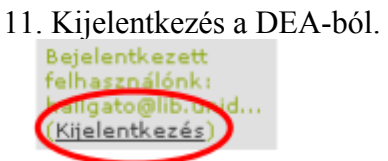